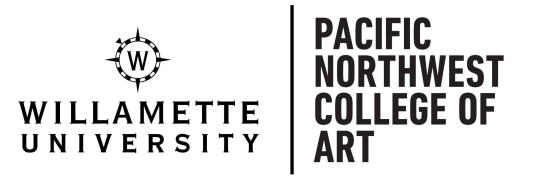

Welcome! We are excited to have you join the Pacific Northwest College of Art at Willamette University community. Registration is your next step!

**Your registration is scheduled to open Monday, 4/18/22, at 8:30 a.m. and will remain open until the fall 2022 semester begins on 8/29/2022.**

Please follow the instructions below to register:

## **Emergency Contact Information**

You'll need to update your emergency contact information. We only use this information in the event of an emergency.

[CLICK HERE](https://collslfsrv.willamette.edu/Student/Account/SSOLogin?ReturnUrl=%2FStudent%2FUserProfile%2FEmergencyInformation) to update your emergency contact information.

## **Course Registration**

[CLICK HERE](https://collslfsrv.willamette.edu/Student/Account/SSOLogin?ReturnUrl=%2fStudent%2f) to log into SAGE using your Willamette username and password. Add courses from the course catalog to your schedule.

1. On the left side of the page, click the "Academics" button and then click on "Course Catalog".

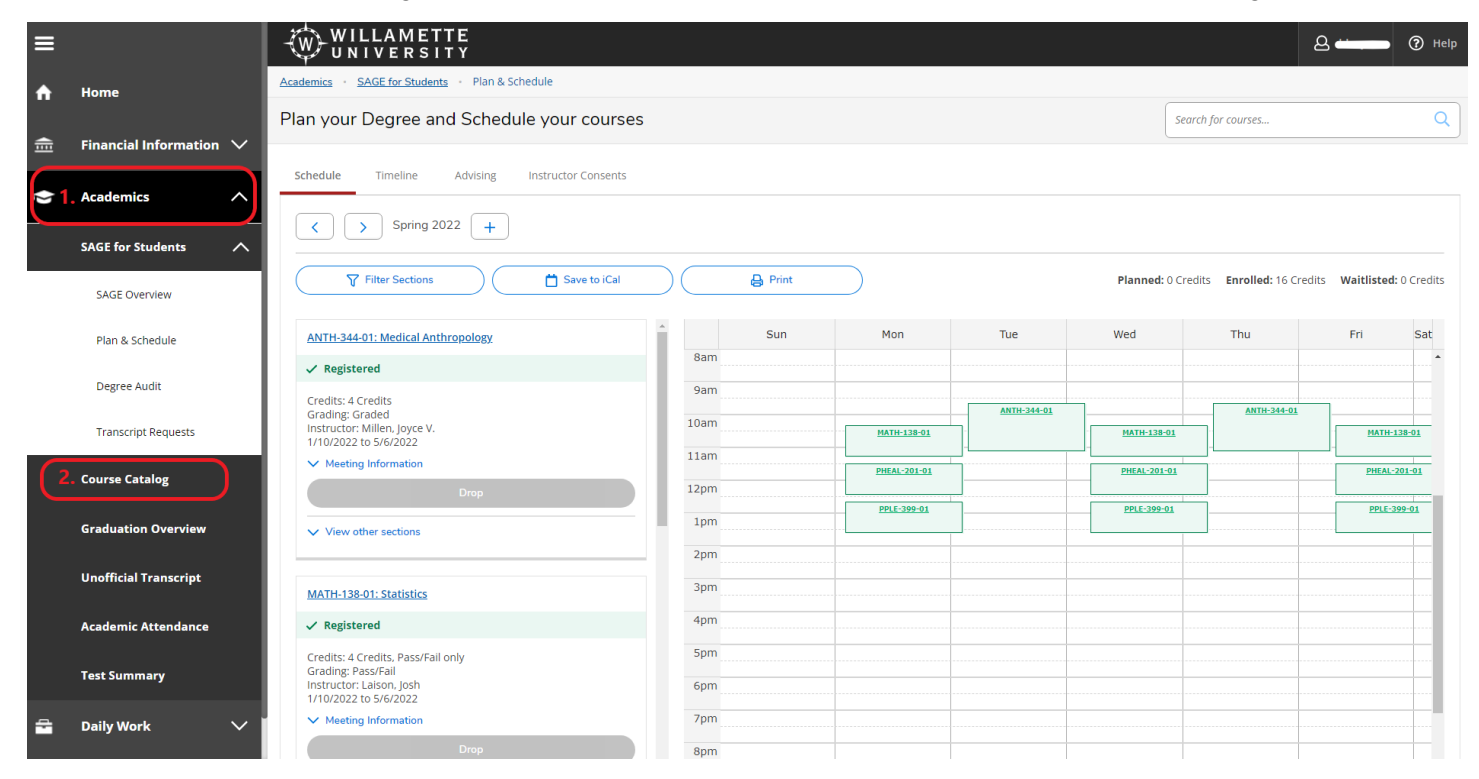

2. Select **Fall 2022** under "Term" and choose **Portland** under "Location". Then click the Search button at the bottom of the page.

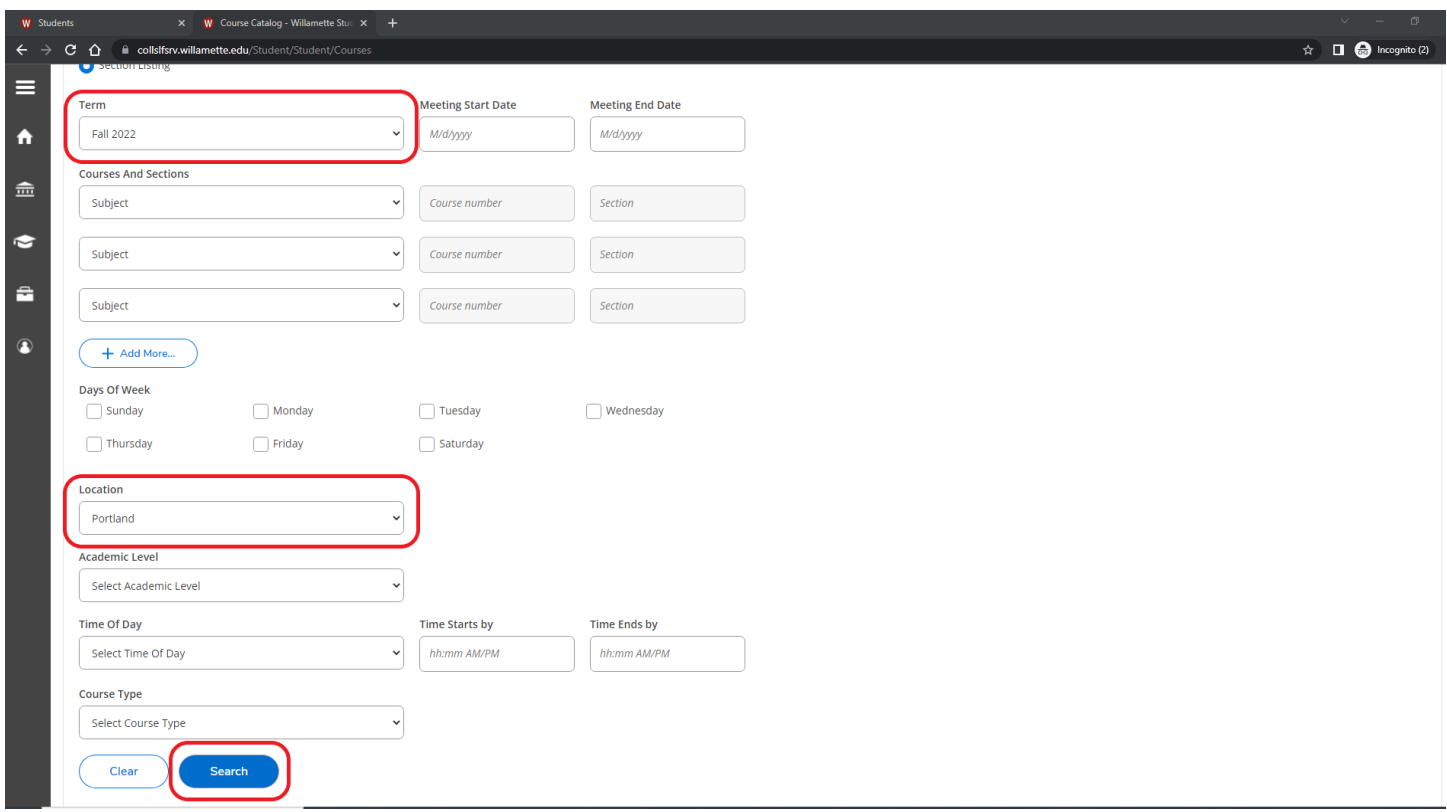

- 3. Search for the courses indicated on your Transfer Credit Audit. You can view this document by clicking "View your most recent Decision Updates >>" on your Applic[ant Status Page.](http://admissions.pnca.edu/status)
- 4. Once you find a course in the catalog that you'd like to register for, click the blue "Add" button. Then click "View Available Sections" and choose which section you would like to add (this is a necessary step, even if there is only one section of the course). Once you've selected a section, choose "Add Section to Schedule."

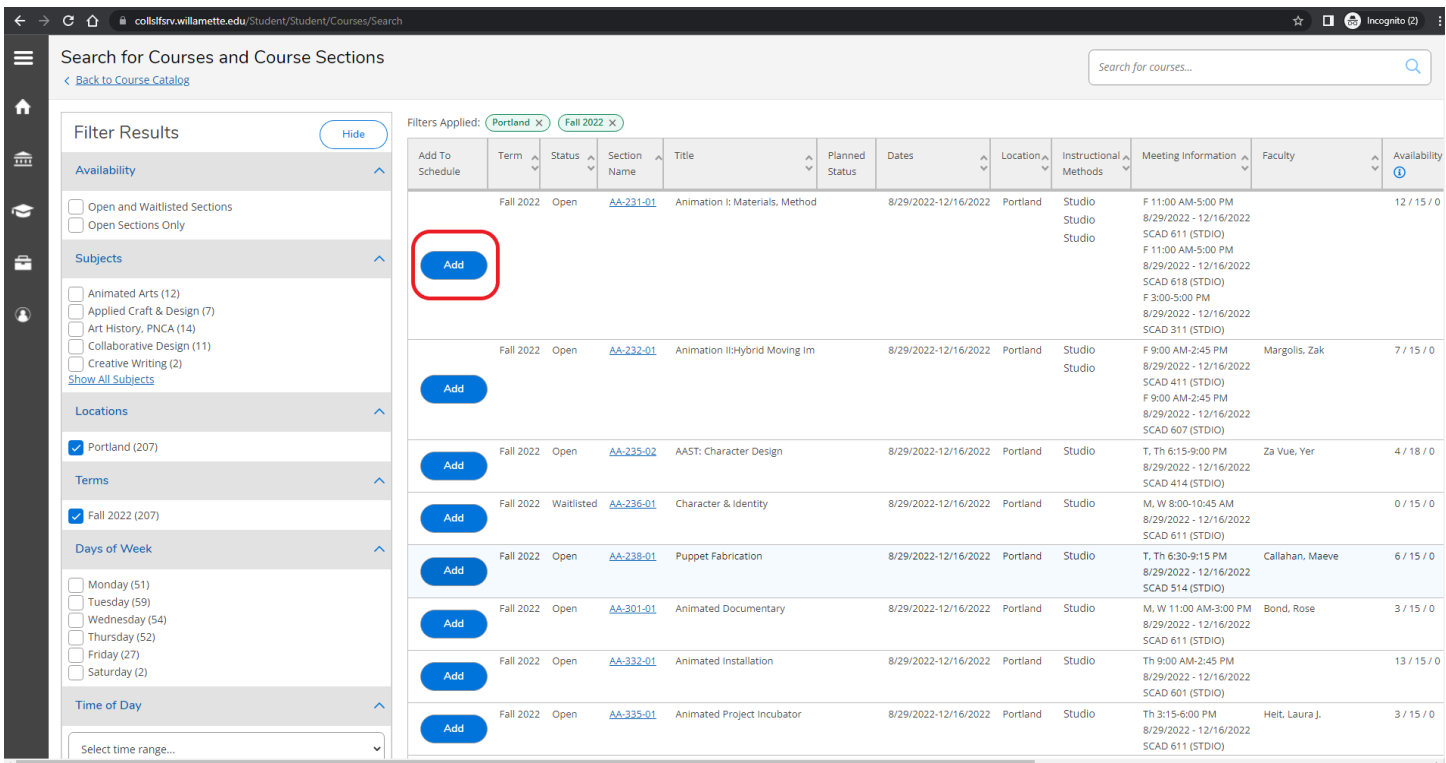

5. When you're done adding courses to your course plan, click "Plan & Schedule" from the menu on the left side of the page. All of the courses you've added to your plan will be displayed with a blue "Register" button beneath them. To register for all of your selected courses at once, click the blue "Register Now" in the top right corner of the page.

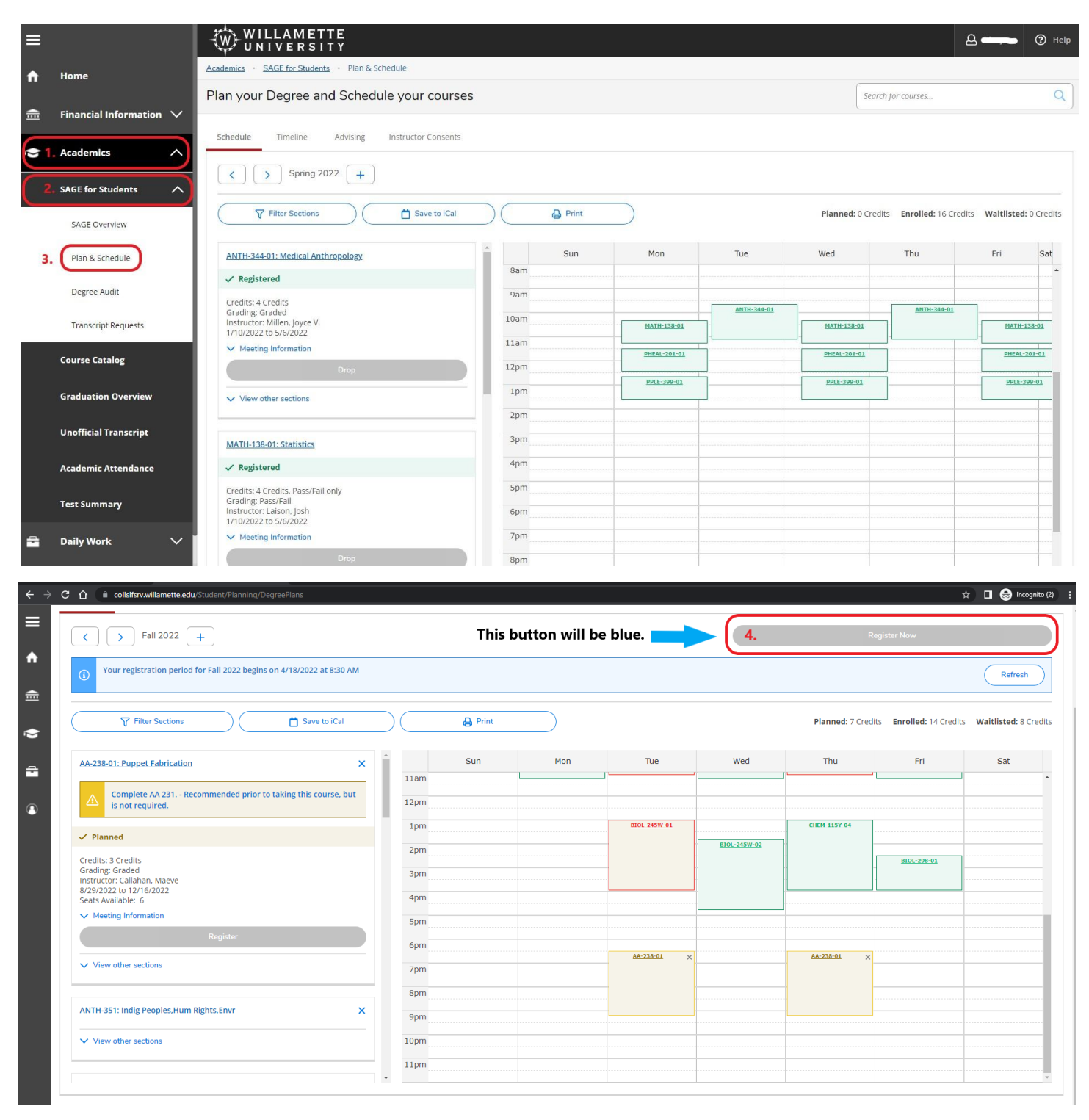

6. Once you're enrolled, the "Register" button will change to a "Drop" button. If you need to drop a course, simply click the blue "Drop" button under that course listing.

7. Once you're satisfied with your course selection, please fill out the registration confirmation form on your [Applicant Status Page.](admissions.pnca.edu/status)

## How do I use SAGE to plan and register, or to add or drop classes?

[Registering for courses SAGE \(video\)](https://www.youtube.com/watch?v=Ts-n63dP1Bo)

If you have any questions, please contact the Registrar's Office at **registrar@willamette.edu**. We're here to help you through the registration process.